## **Car-Net Einrichtung**

Internet und Auto wachsen zusammen. VW bietet eine Vielzahl von Online-Diensten im Rahmen von Car-Net an. Diese Anzahl der Dienste sind abhängig vom Navigationsgerät – ob Discover Media oder Discover Pro. Wir beschreiben hier die Einrichtung mit einem iPhone und einem Discover Media. Wir wünschen viel Spaß mit den Online-Diensten und hoffen es ist hilfreich. Bei Fragen dürfen Sie uns gerne kontaktieren. F.W.

Sie müssen sich für die Nutzung von Car-Net online auf der Volkswagenseite registrieren. Hier der Link:

<http://volkswagen-carnet.com/de/de/start.html>

Jetzt geht's los. Sie registrieren sich…

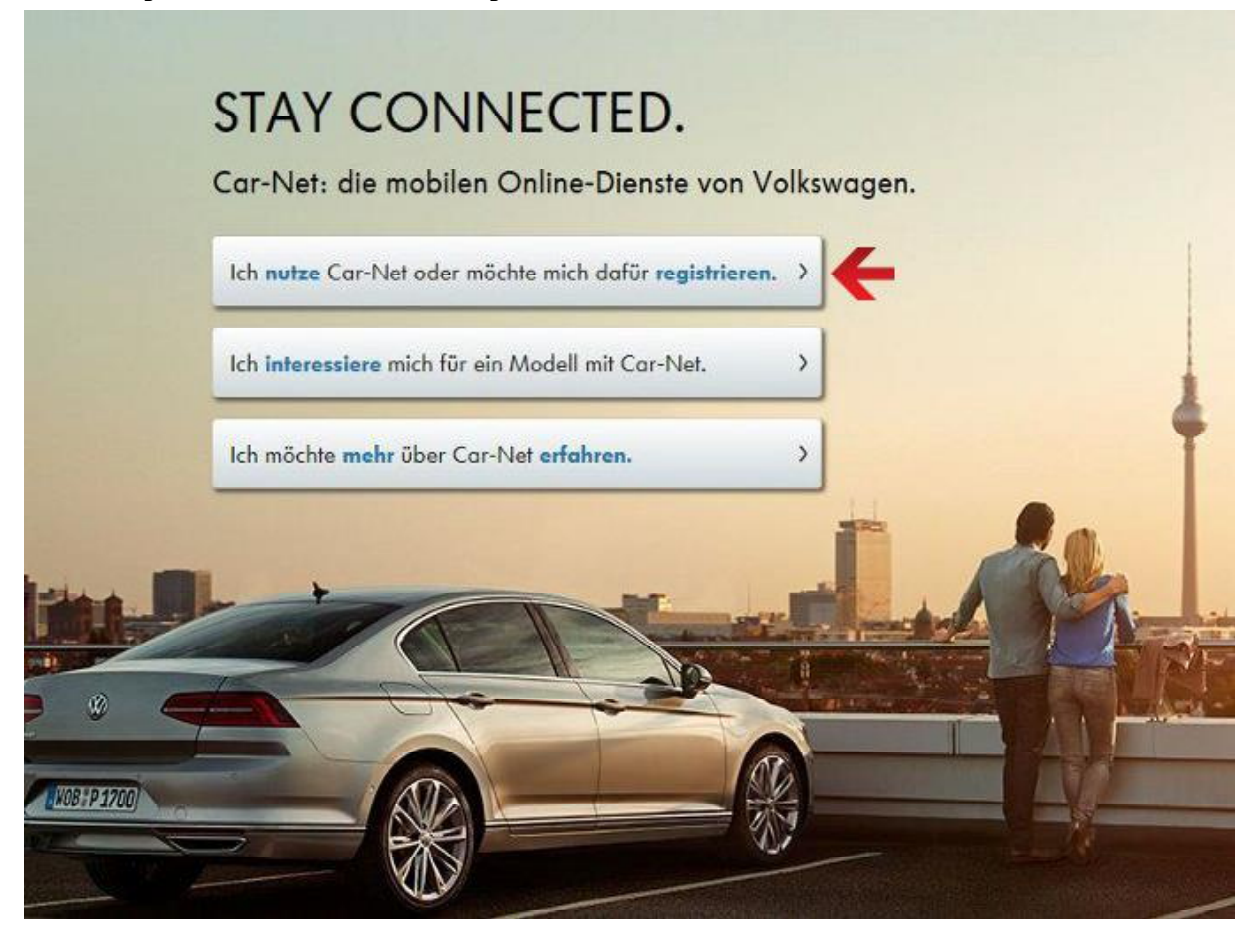

… und erstellen Ihr Car-Net Konto.

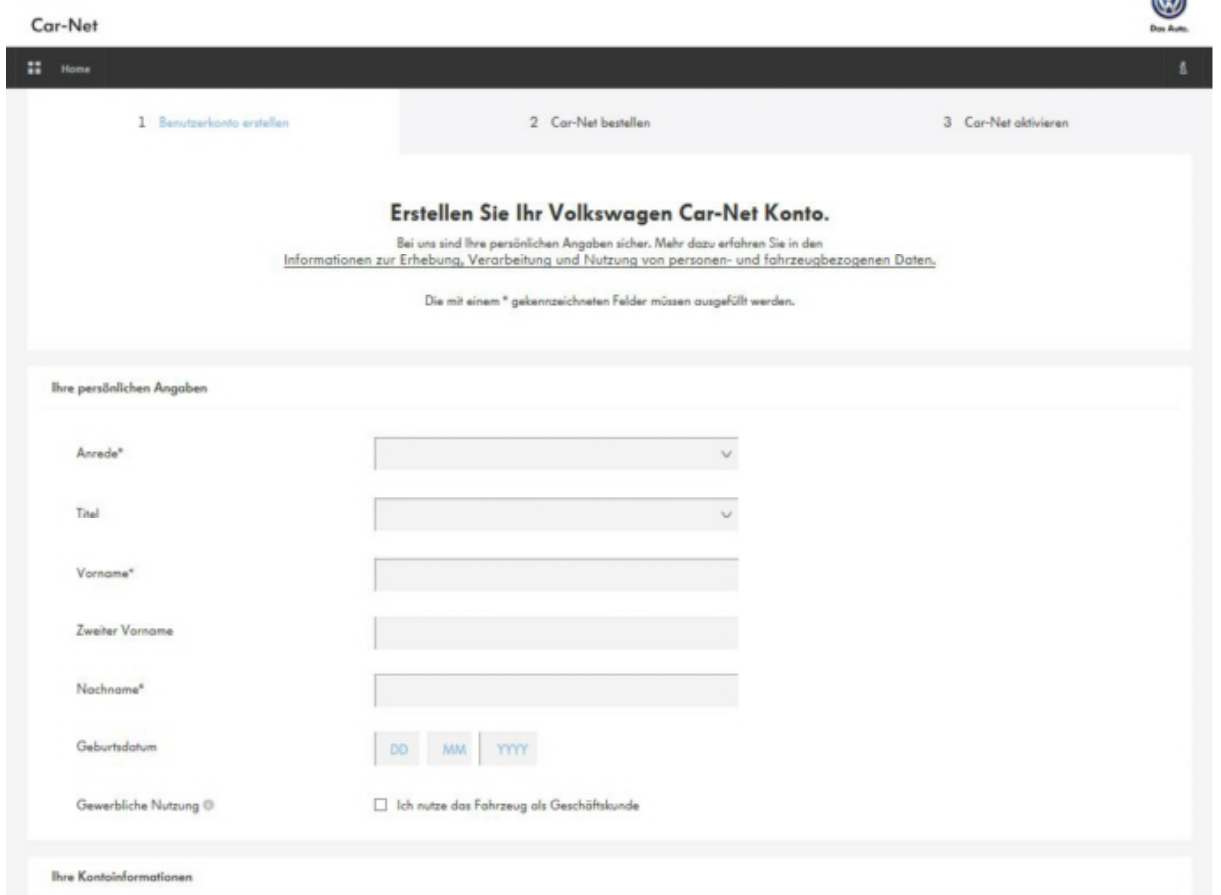

**AVA** 

Nachdem Sie den Car-Net Konto erstellen Button geklickt haben…

ung und Nutzung Ihrer Daten. Selbstverständlich können Sie Ihre vorstehende Einwilligung gen AG geltend machen (E-Mail: info-datenschutz@volkswagen.de).

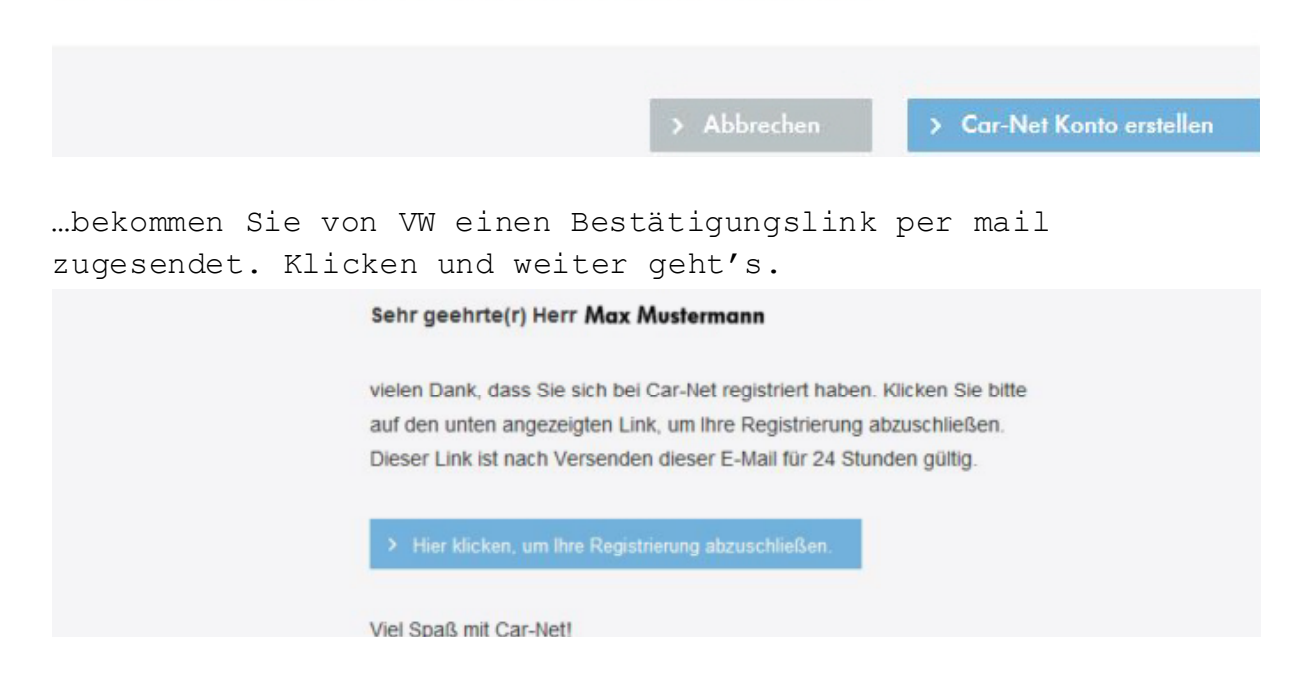

Nun heißt es Willkommen und Sie müssen die Fahrgestellnummer Ihres Fahrzeuges eingeben.

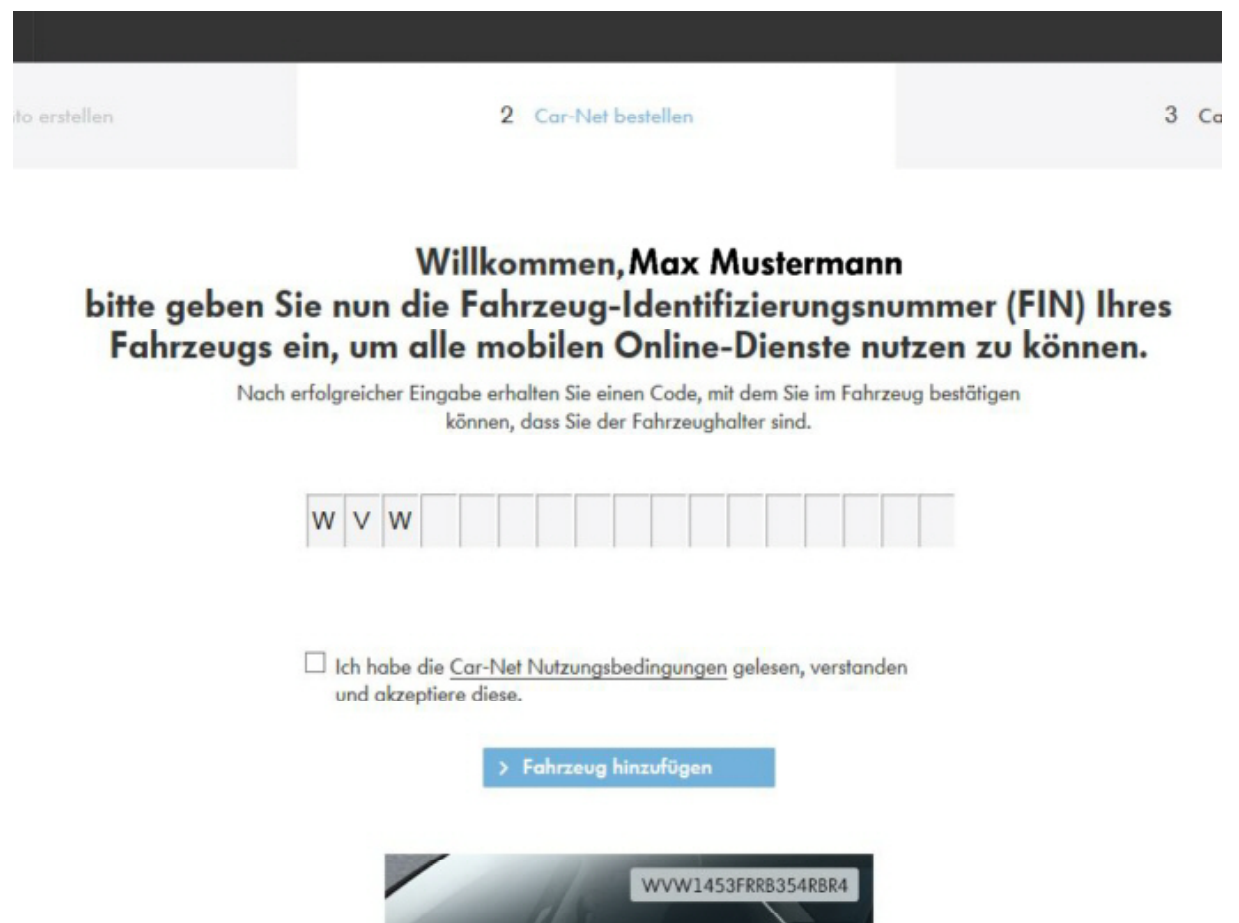

Nach der Eingabe der Fahrgestellnummer klicken Sie den Button Fahrzeug hinzufügen…

… anschließend bekommen Sie einen Registrierungscode. Dieser ist 48 Stunden gültig und muss im Fahrzeug eingegeben werden. Wenn der Code eingegeben wurde bitte den Button Erneut laden klicken – aber erst dann!

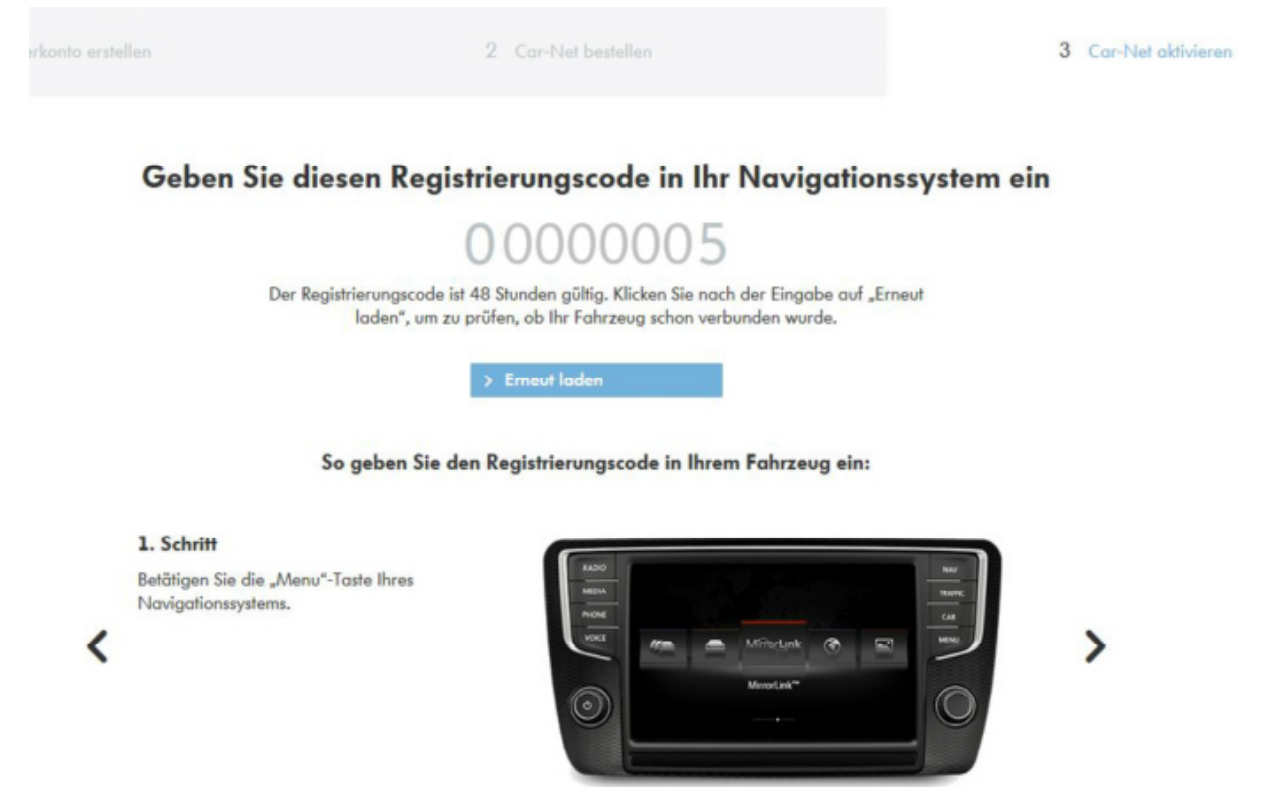

Nun kommt Ihr iPhone ins Spiel. Schalten Sie den persönlichen Hotspot ein. Das WLAN-Passwort und die SSID benötigen Sie eventuell später.ooooo Telekom.de LTE  $17:47$ Einstellungen Persönl. Hotspot Persönlicher Hotspot Jetzt sichtbar.

Andere Benutzer können Ihr freigegebenes Netzwerk mittels WLAN und Bluetooth unter dem Namen "SSID "finden.

## WLAN-Passwort 300000000000y >

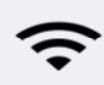

## ÜBER WLAN VERBINDEN

- 1 Wählen Sie " SSID <sup>\*</sup> " von den WLAN-Einstellungen auf Ihrem Computer oder anderem Gerät aus.
- 2 Geben Sie bei Aufforderung das Passwort ein.

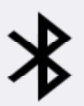

## **ÜBER BLUETOOTH VERBINDEN**

- 1 Koppeln Sie das iPhone mit Ihrem Computer.
- 2 Tippen Sie auf dem iPhone auf "Koppeln" oder geben Sie den auf Ihrem Computer angezeigten Code ein.
- 3 Stellen Sie vom Computer eine Verbindung zum iPhone her.

Jetzt starten Sie bitte Ihr Wägelchen und wählen im Menü SETUP aus.

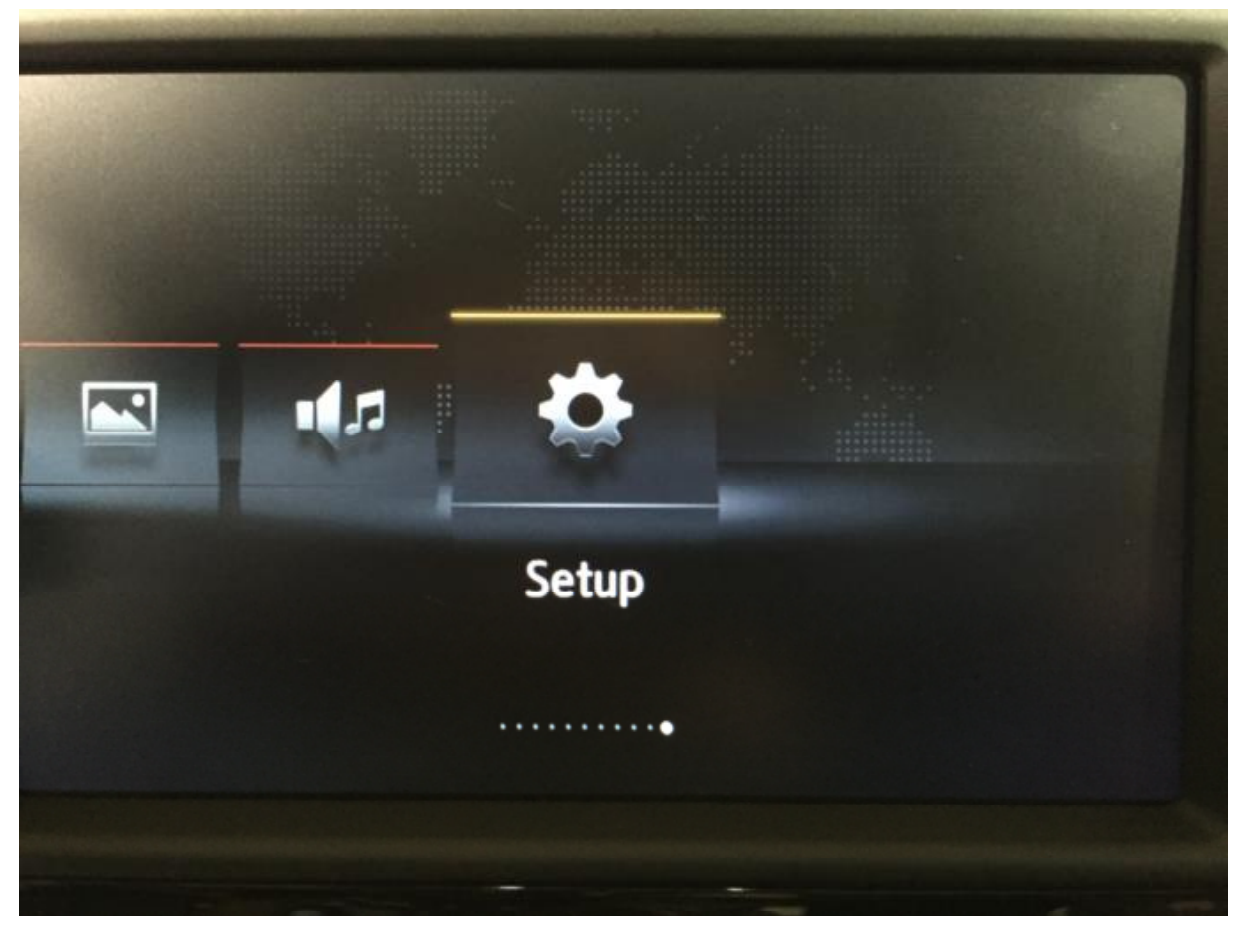

Wählen Sie bitte WLAN aus…

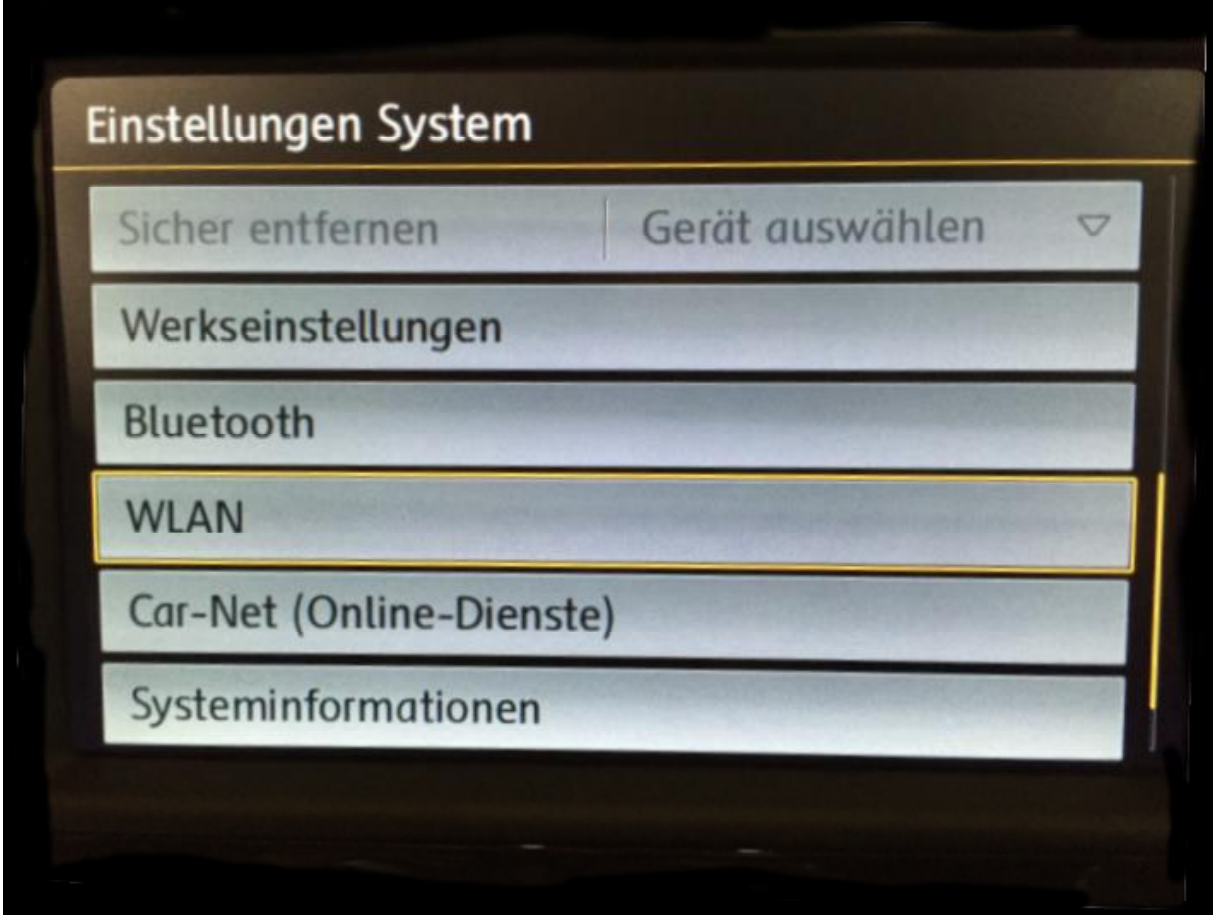

…sollte WLAN noch nicht aktiviert sein, starten Sie es bitte. Sollte schon ein Hotspot aktiv sein, können Sie über Hotspots suchen, mal schauen ob Ihr iPhone schon aufgeführt ist.

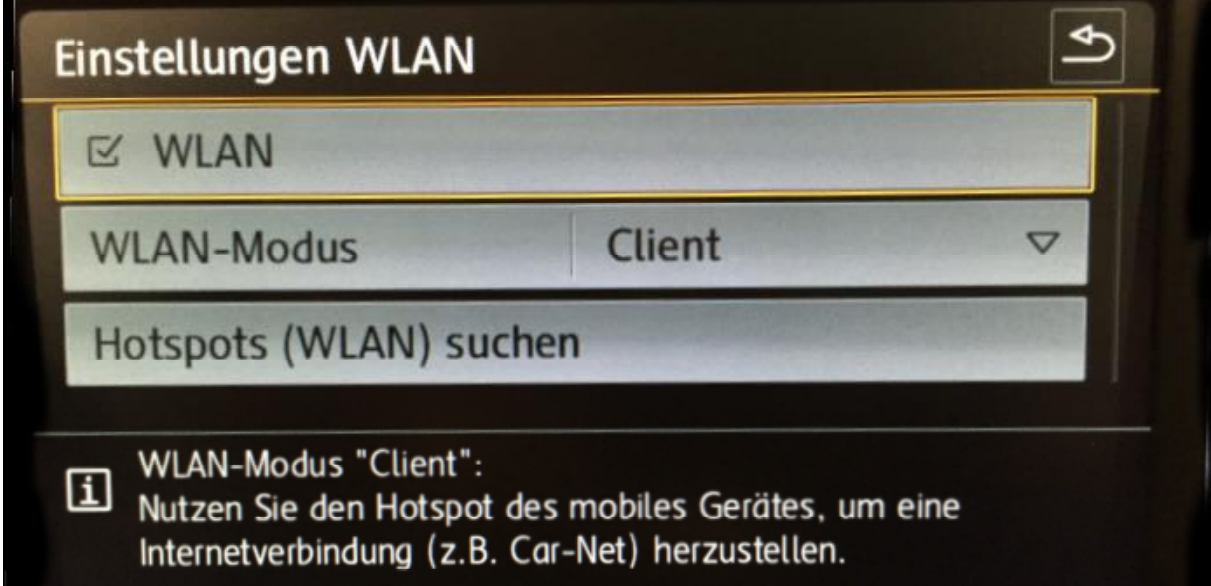

Falls nicht, wählen Sie jetzt bitte als WLAN-Modus den Client aus.

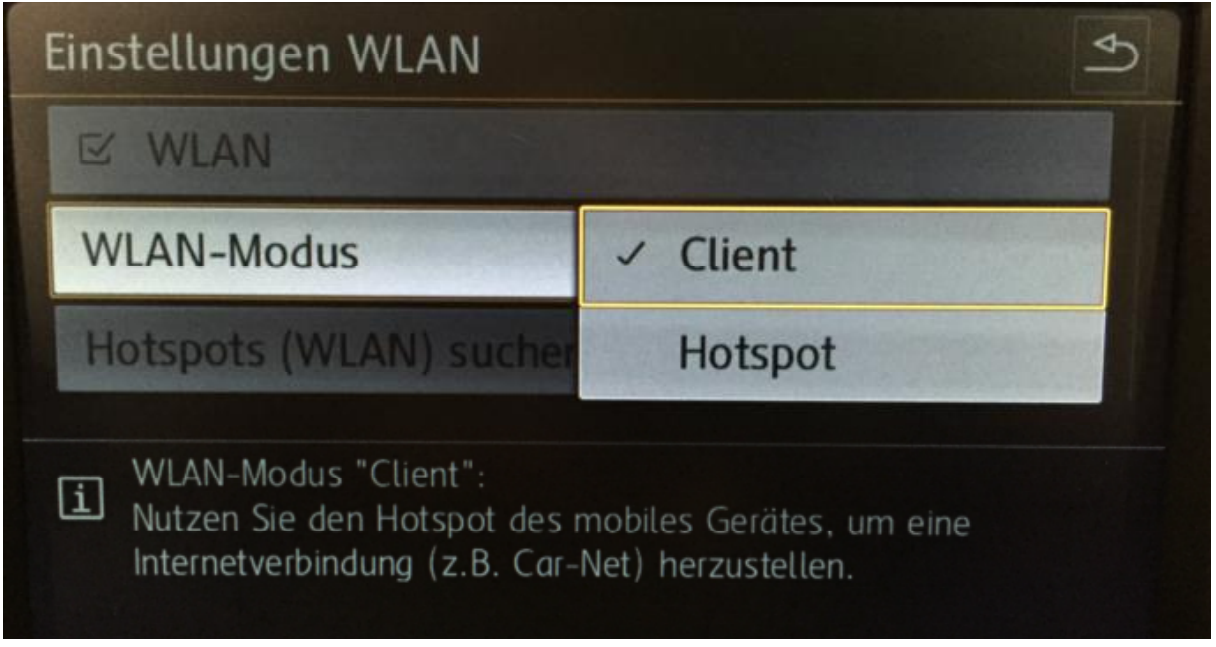

Hier sind schon 2 Hotspots sichtbar. Sollte bei Ihnen nichts angezeigt werden, gehen Sie bitte in die Manuelle Einstellung.

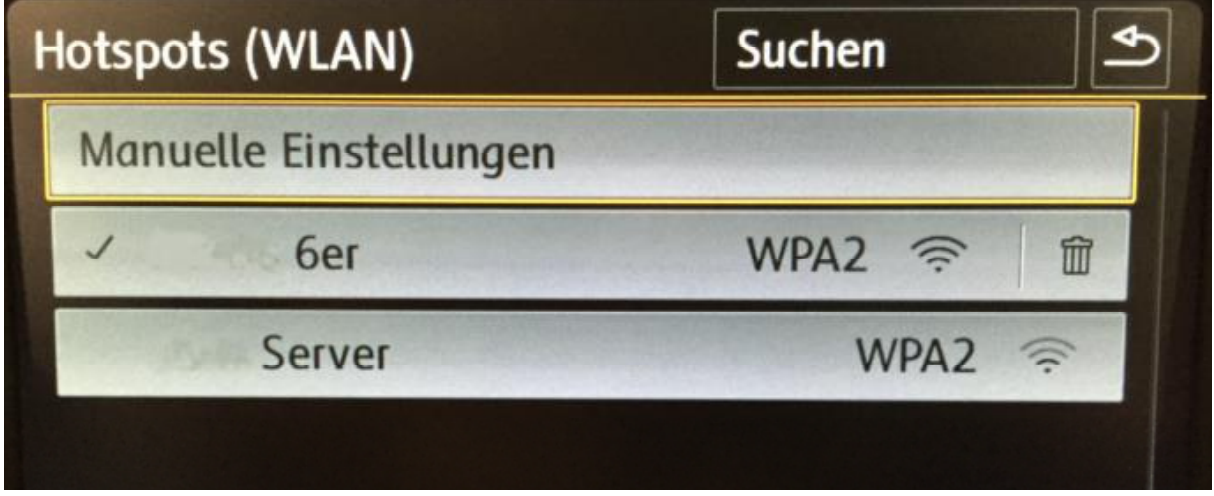

Hier geben Sie dann bitte die SSID von Ihrem iPhone und das zugehörige WLAN-Passwort ein (s.o). WPA2 kann so bleiben.

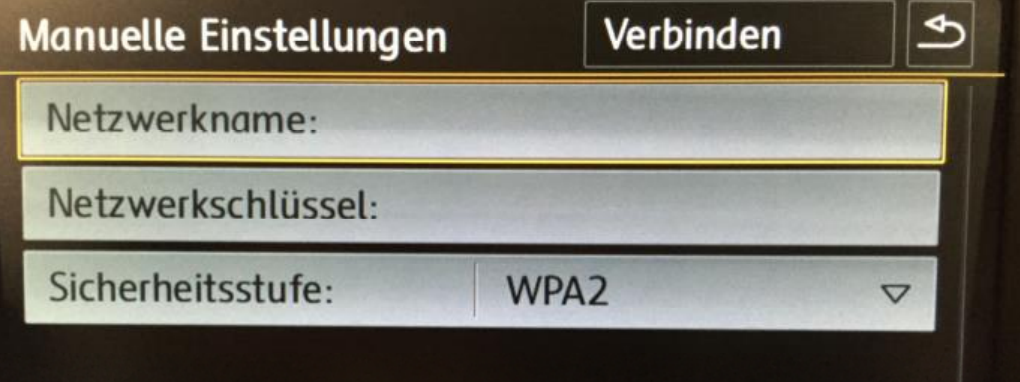

Fertig. Ihr iPhone müsste jetzt anzeigen, dass ein Teilnehmer gekoppelt ist. Nun müssen Sie den Code von VW eingeben. Dazu wählen Sie bitte Car-Net (Online-Dienste) aus...

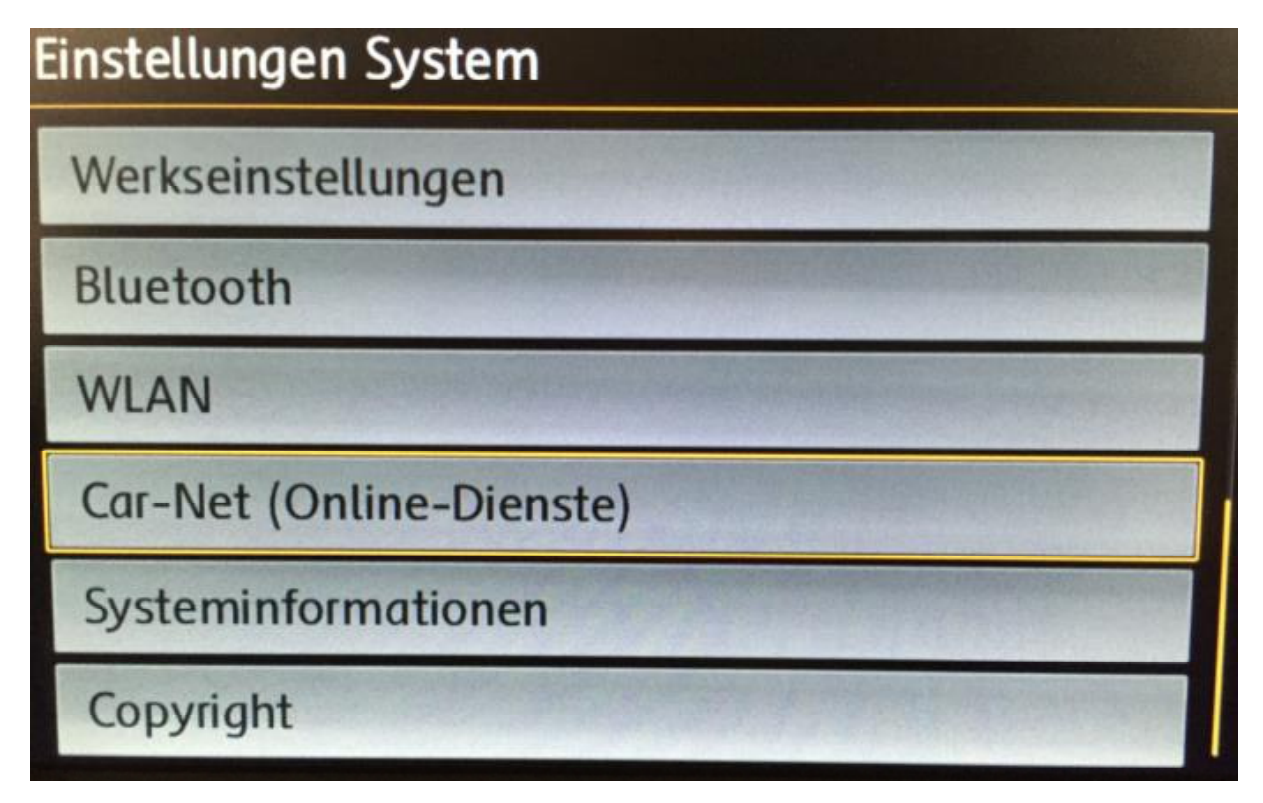

…wählen Registrierung aus..

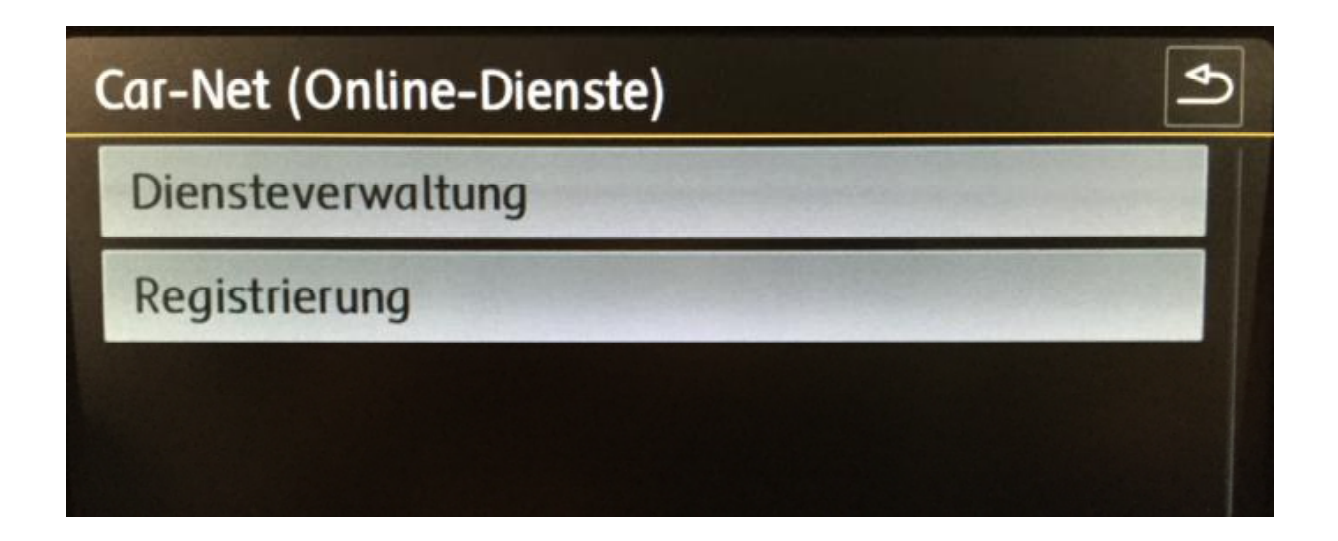

…und geben den Code ein. Bestätigen. GESCHAFFT. Jetzt dürfen Sie auf der VW-Seite den Button Erneut Laden klicken (s.o.)

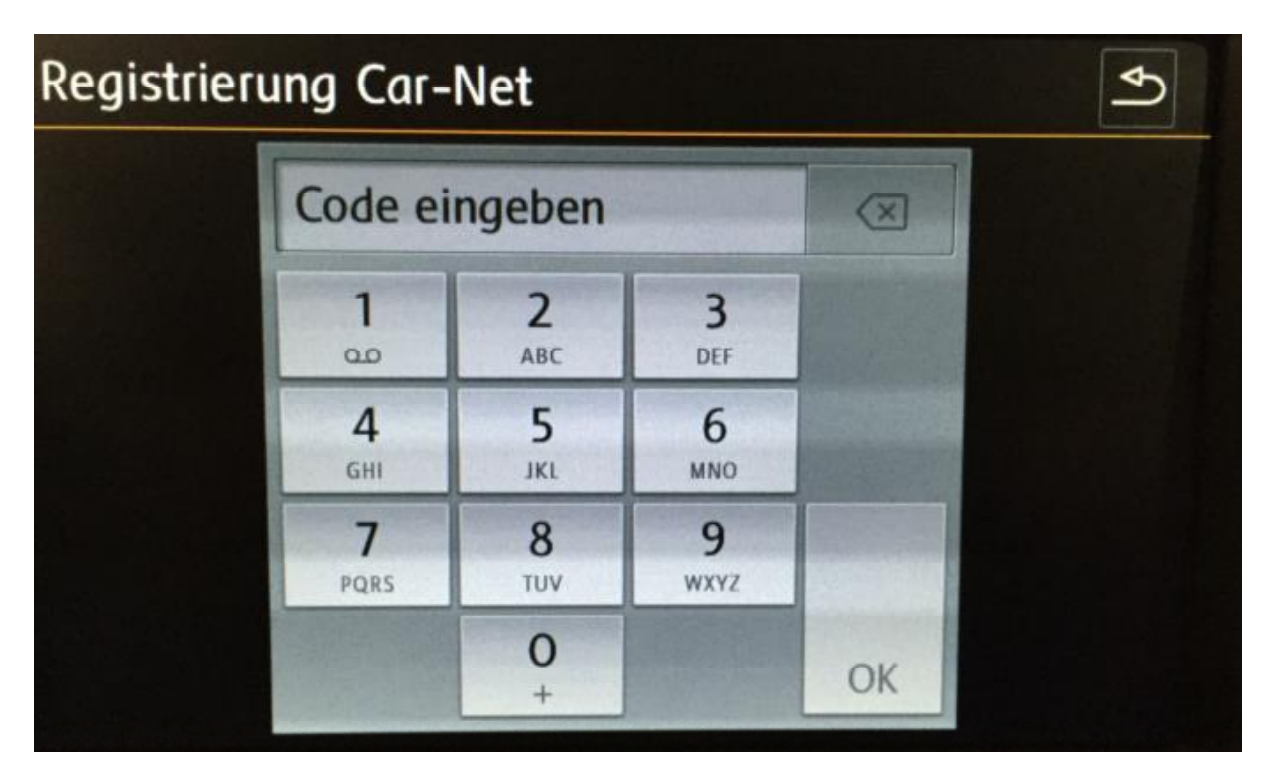

Nun können Sie im Menü Car-Net auswählen und die Dienste die für Ihr Navigationsgerät verfügbar sind auswählen. Wir haben hier mal ein paar Bilder angehängt.

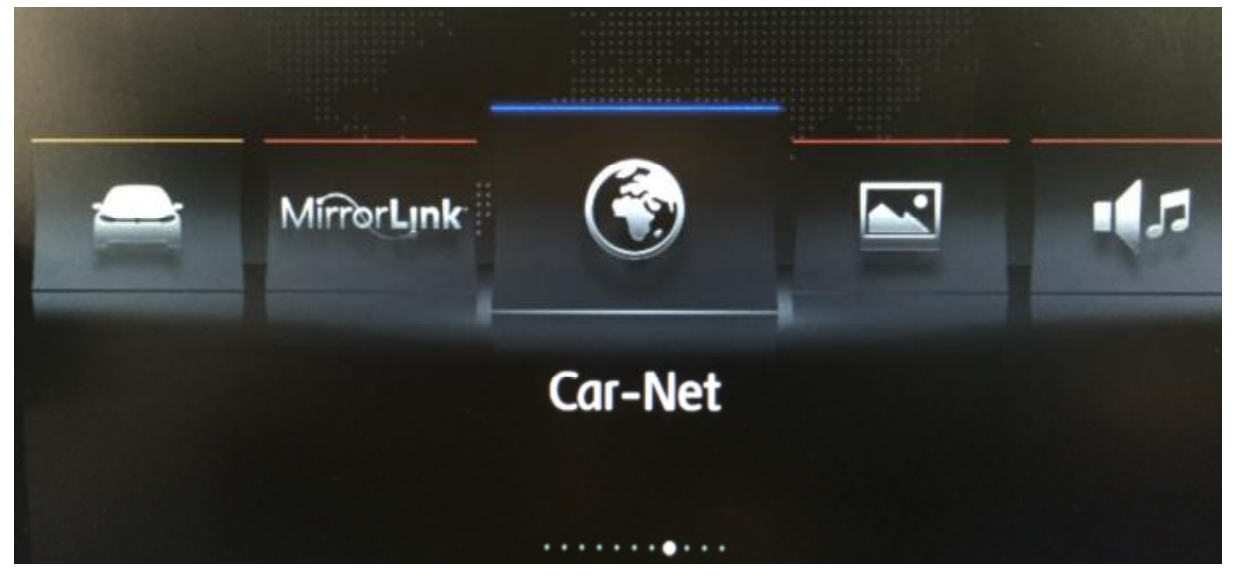

Hier die Übersicht….

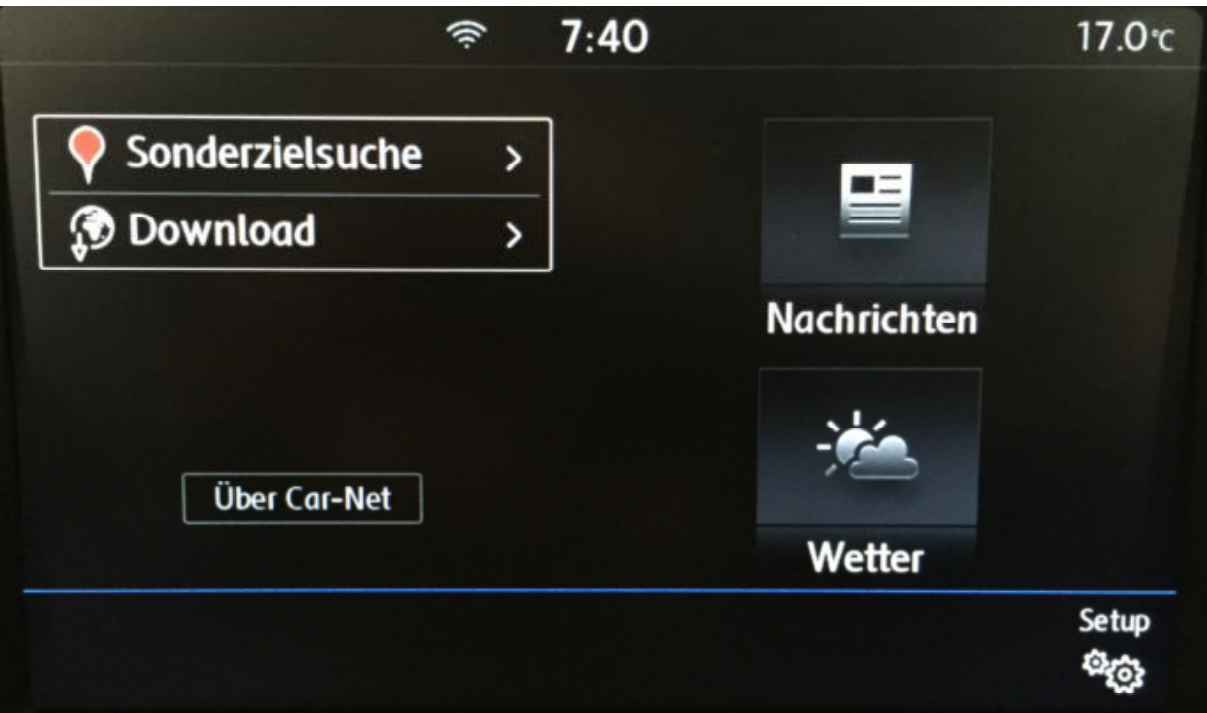

Bis zu 10 Nachrichten-Feeds können empfangen werden. Konfiguration findet auf Ihrer Car-Net Homepage statt…

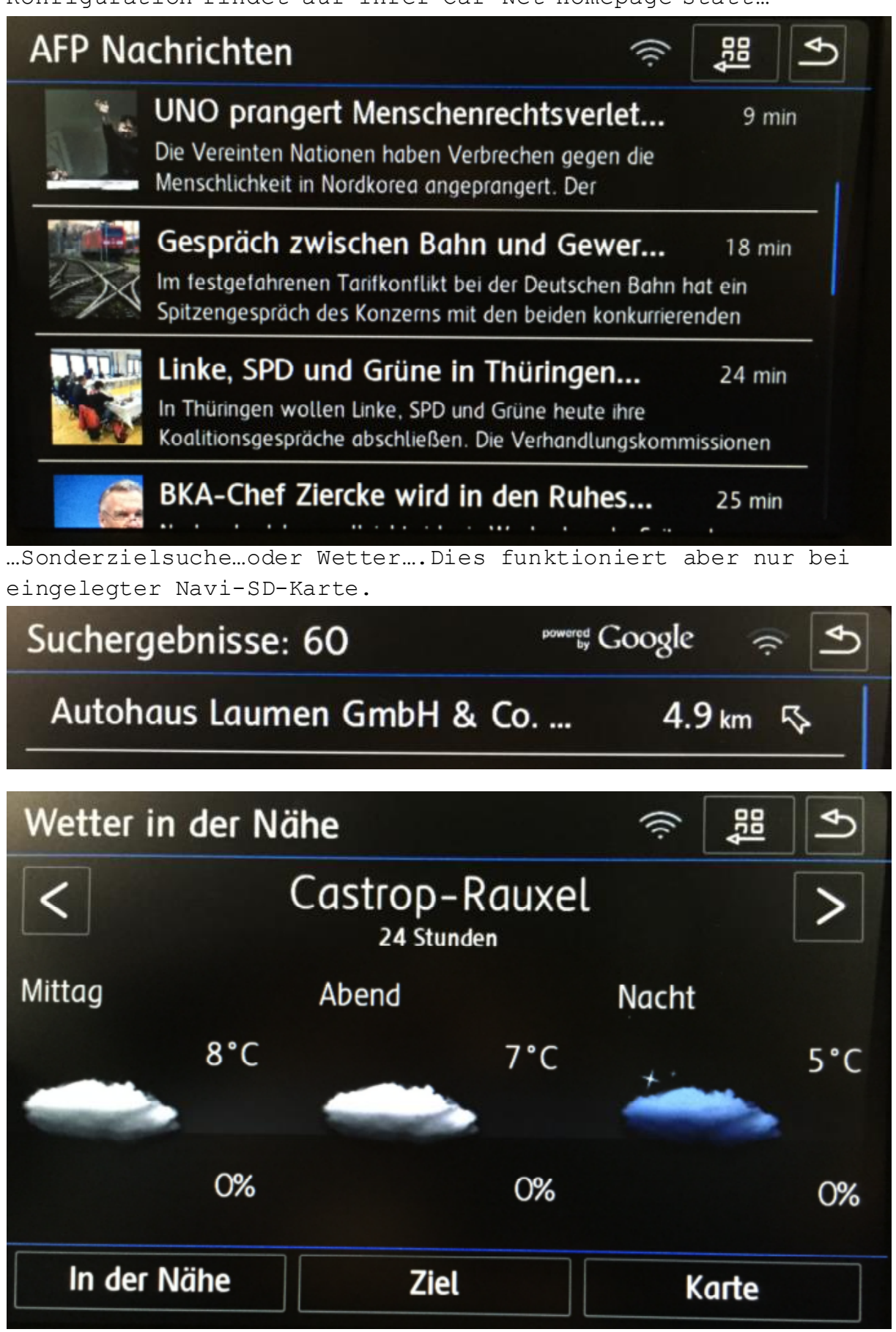